**DO NOT plug in Ethernet or power until instructed during Nexia enrollment!**

## **For Indoor Use Only**

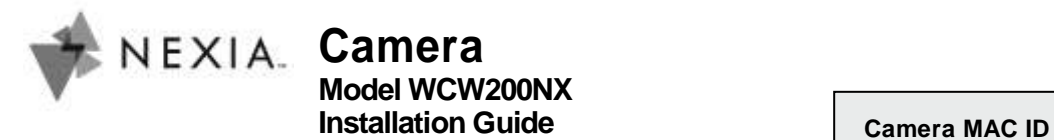

twelve (12) characters (Will contain 0-9 and A-F only)

**3. MAC ID.** MAC ID is needed when enrolling camera to your Nexia account. For reference, write MAC ID in the space above

- **6. Power LED.** (Green) On:Camera is powered. Blinking: Startup mode. This will take about 1 minute.
- **7. Network LED.** (Green, Amber) Green On: Wireless or LAN connection available.
	- Green Off: Wireless or LAN is not connected, or camera is
	- not sending/receiving data.
	- Green Blinking: Data is being transmitted or received.
	- On (Amber): If on for 5 seconds, WPS connection
	- failed. Blinking (Amber) WPS connection in process.

Nexia. Use a pin or paper clip to press and hold button for 10 seconds while camera is powered. The camera will reset to factory default settings. This action removes the current Nexia account information from the camera and it will no longer reconnect to any previously enrolled Nexia account. **5.Reset Button.** Not recommended unless instructed by

- **1. LAN port.** Use with RJ-45 (Ethernet) cable to connect
	- camera to router during Nexia enrollment.
	- **2. DC Power Input.** Use supplied 12V power adapter.

**4. WPS Button.** Push WPS button on both the camera and wireless router (if supported) to establish a wireless connection.

Tap the WPS button, camera will be in WPS PBC mode (Auto link mode).

Note: During Nexia enrollment, wireless setup can be completed without using WPS button.

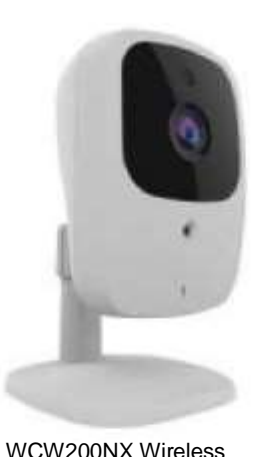

Camera

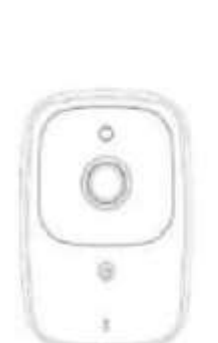

- Reorient or relocate the receiving antenna.
- Increase the separation between the equipment and receiver.
- Connect the equipment into an outlet on a circuit different from that to which the receiver is connected.
- Consult the dealer or an experienced radio/TV technician for help.

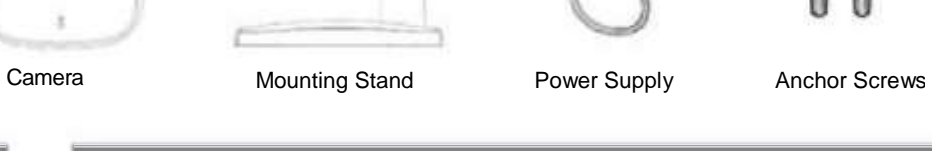

**Front Panel View**

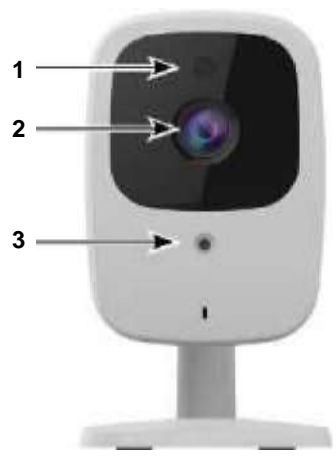

**Rear Panel View**

**Package Contents:**

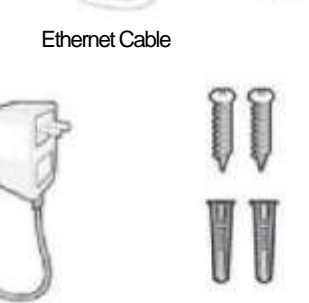

**1 2**

,,,,,,,,,,,,,,

**3**

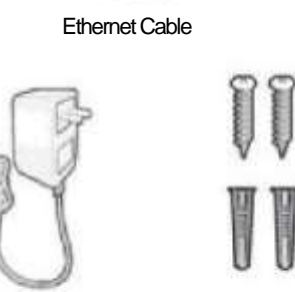

- **1. Light Sensor.** Detects light level to enable night vision when required
- **2. Lens.** No physical adjustment is possible for the lens. Ensure lens cover remains clean. Image quality is degraded if lens cover is dirty or smudged.
- **3. Infrared LED.** Provides illumination during low light conditions.

## **[Nexiahome.com](http://nexiahome.com/)**

**U.S.A. /Canada (877) 288-7707**

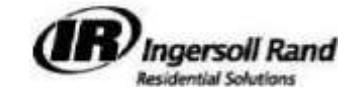

## **CE Approval**

## **FCC Statement**

- EN60950
- EN300 328
- EN301 489-1 EN301 489-17

This equipment has been tested and found to comply with the limits for a Class B digital device, pursuant to Part 15 of the FCC Rules. These limits are designed to provide reasonable protection against harmful interference in a residential installation.

- 1. Login to your account at [www.mynexia.com.](http://www.mynexia.com/)
- 2. Click **Video** tab.
- 3. Click **Add Camera**.
- 4. Follow on-screen instructions. (Note: Do not disconnect
- cables during firmware update.)
- 5. Once connected, click **Live Video** to confirm successful video connection.
- 6. To connect to WiFi, press the **Setup Wireless** button
- on the video page and follow the steps shown.
- 7. Mount camera to stand in desired viewing location.

This equipment generates, uses and can radiate radio frequency energy and, if not installed and used in accordance with the instructions, may cause harmful interference to radio communications. However, there is no guarantee that interference will not occur in a particular installation. If this equipment does cause harmful interference to radio or television reception, which can be determined by turning the equipment off and on, the user is encouraged to try to correct the interference by one of the following measures:

- View and record live video
- View and download recorded videos
- Automate video recording using Modes and Automations
- For more information at [mynexia.com,](http://mynexia.com/) see **Help, Cameras & Video**

- If the camera is not displayed on the mobile app:
	- Login to your account at **www.myne**
	- 2. On the Dashboard, click on **Mobile Devices**
	- 3. Click **Edit Mobile Device**
	- 4. Click the selection box next to the camera
	- 5. Click **Save**. The camera should now be visible on the mobile app

To assure continued compliance, any changes or modifications not expressly approved by the party responsible for compliance could void the user's authority to operate this equipment. (Example - use only shielded interface cables when connecting to computer or peripheral devices).

## **FCC Radiation Exposure Statement**

This equipment complies with FCC RF radiation exposure limits set forth for an uncontrolled environment. This equipment should be installed and operated with a minimum distance of 20 centimeters between the radiator and your body.

This device complies with Part 15 of the FCC Rules. Operation is subject to the following two conditions:

- (1) This device may not cause harmful interference, and
- (2) This device must accept any interference received, including interference that may cause undesired operation.

This transmitter must not be co-located or operating in conjunction with any other antenna or transmitter.

## CE Standards

This product complies with the 99/5/EEC directives, including the following safety and EMC standards:

## **Specifications**

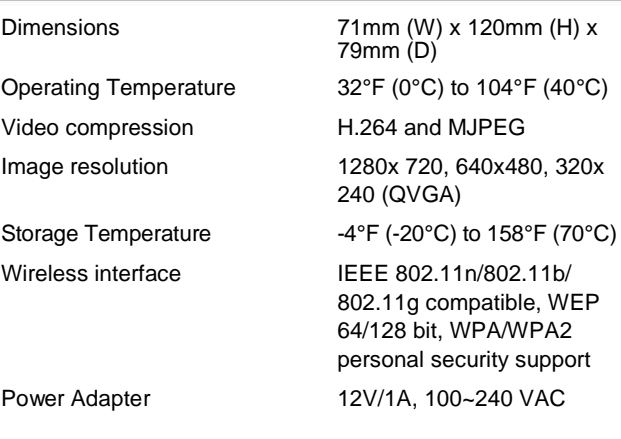

#### **Enrolling Your Camera**

You must have an active Nexia account. Verify Ethernet cable and power cable **are not plugged into** the camera.

## **Editing Camera Settings**

- 1. Login to your account at [www.mynexia.com.](http://www.mynexia.com/)
- 2. Click **Video** tab.
- 3. Click the **Edit Settings** button next to the camera to be edited.

# **Moving Your Camera to a Different Nexia Account**

A camera cannot be on more than one Nexia account at the same time. To move a camera to a new account, follow these steps.

- 1. Go to **[www.mynexia.com](http://www.mynexia.com/)** and login to the account to which the camera is currently enrolled.
- 2. Click **Video**.
- 3. Click **Edit Camera**.
- 4. Click **Remove This Camera** for the camera you want to move. 5. After the camera has been successfully removed from this account, it can be added to the new account using the Enroll Camera steps above.

## **Start Using Your Came**

## **Connection Troubleshooting**

- For a current list of camera connection and troubleshooting tips: Go to **[www.mynexia.com](http://www.mynexia.com/)**
- Click **Help**
- Click **Camera Troubleshooting**

## **Mobile App Troubleshooting**

© 2016 Ingersoll Rand Printed in Taiwan.

**18-HD74D1-1-EN** Rev. 10/14

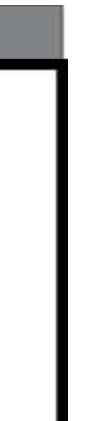